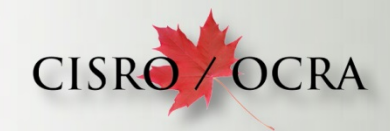

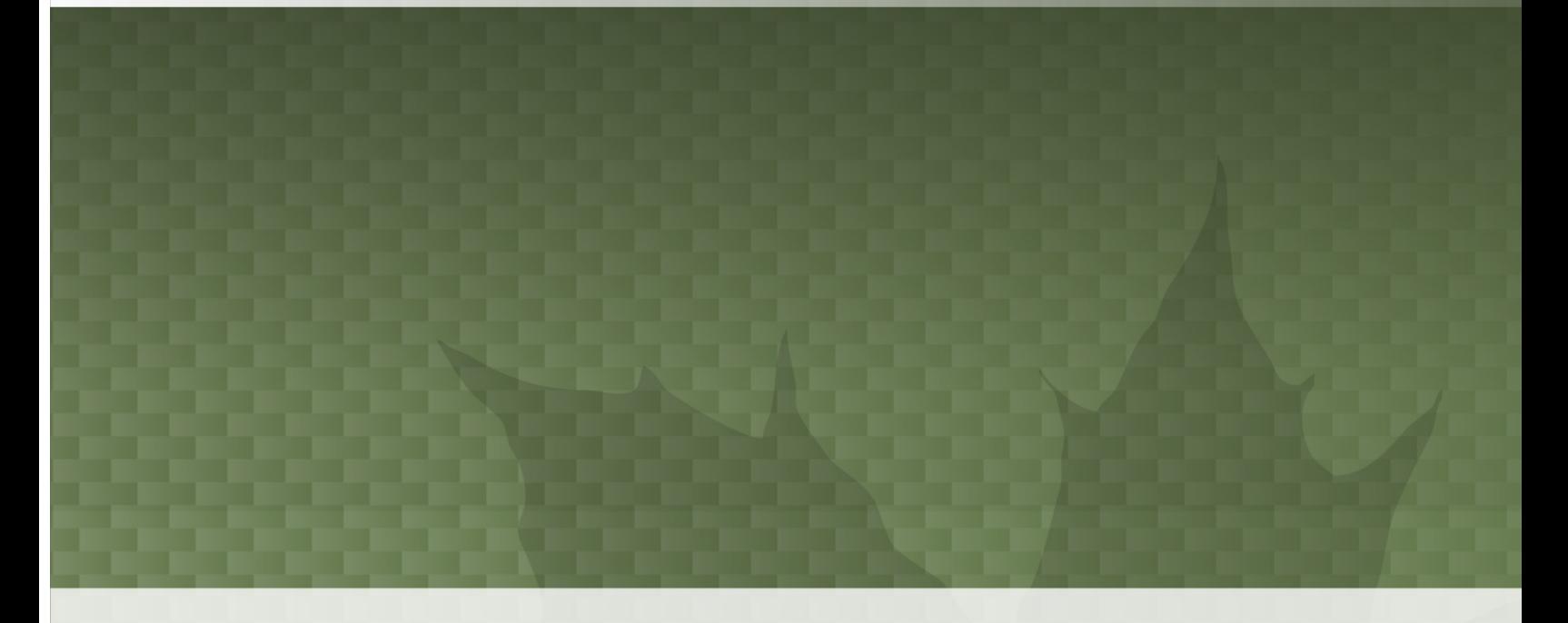

# **Tablet User Guide for Candidates**

Samsung TAB S2 Tablet

**2016-02-08**

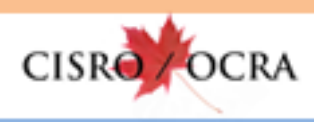

# **CONTENTS**

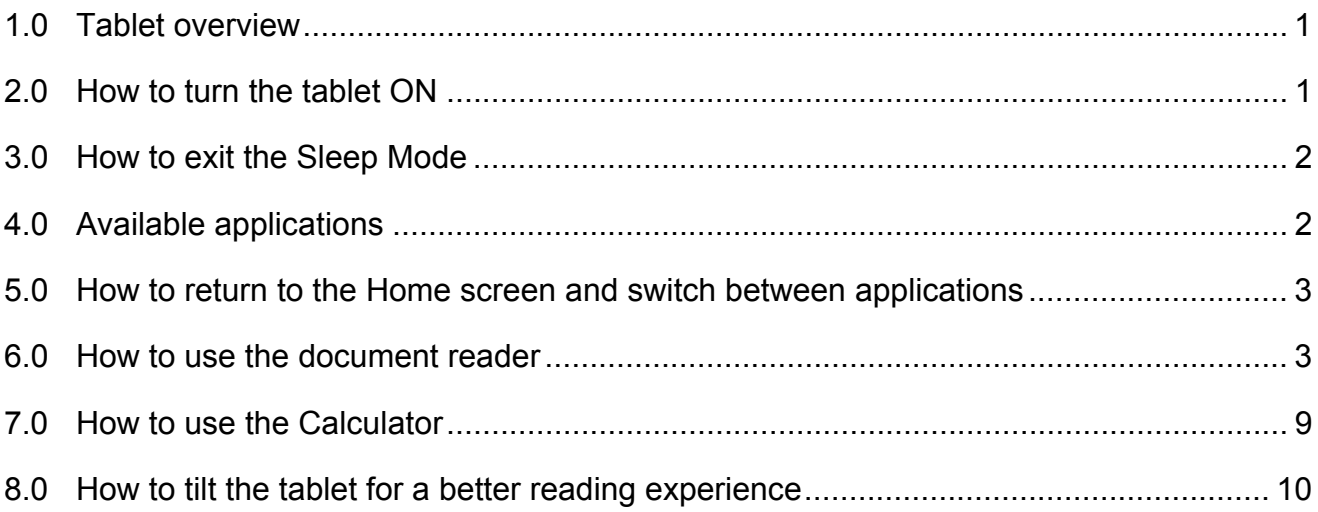

![](_page_2_Picture_1.jpeg)

#### **1.0 TABLET OVERVIEW**

![](_page_2_Figure_3.jpeg)

#### **2.0 HOW TO TURN THE TABLET ON**

Press and hold the *Power* key.

![](_page_2_Figure_6.jpeg)

![](_page_3_Picture_0.jpeg)

#### **3.0 HOW TO EXIT THE SLEEP MODE**

Press the *Home* key to exit the Sleep Mode.

![](_page_3_Figure_4.jpeg)

### **4.0 AVAILABLE APPLICATIONS**

The two available applications are:

PDF document reader (manuals)

![](_page_3_Picture_8.jpeg)

Calculator

![](_page_3_Picture_10.jpeg)

![](_page_4_Picture_0.jpeg)

#### **5.0 HOW TO RETURN TO THE HOME SCREEN AND SWITCH BETWEEN APPLICATIONS**

Press the *Home* key to return to the home screen or to switch between applications.

![](_page_4_Figure_4.jpeg)

### **6.0 HOW TO USE THE DOCUMENT READER**

To open the document reader, press the icon. This brings you to the available document menu.

![](_page_4_Picture_7.jpeg)

![](_page_5_Picture_0.jpeg)

From the document menu, select the desired document.

![](_page_5_Picture_22.jpeg)

![](_page_6_Picture_0.jpeg)

![](_page_6_Picture_1.jpeg)

When a document is open, you can access the following tools:

- The scroll bar slider
- The search function
- The interactive table of contents

![](_page_6_Picture_6.jpeg)

![](_page_7_Picture_1.jpeg)

### **The scroll bar slider**

The scroll bar slider allows you to browse quickly across the document, simply by sliding from left to right.

![](_page_7_Picture_4.jpeg)

# **The search function**

ρ

To activate the search function, press the magnifying glass icon. Then, using the keyboard, enter the TEXT you are looking for and press *DONE* to start the search.

The word you are looking for is highlighted each time it is found. Use the arrows in the upper righthand corner to consult the pages that contain the search word.

![](_page_7_Picture_56.jpeg)

**7**

![](_page_8_Picture_1.jpeg)

Note: Since the application starts the search from the page where you are currently located, the messages "No further occurrences found" or "Text not found" could simply indicate that there is no occurrence beyond the current location. To check if the search word is in the preceding pages, press "Dismiss" and use the arrow at the top right-hand corner to search backwards  $(\leftarrow)$ .

![](_page_8_Picture_53.jpeg)

# **The table of contents**

To activate the table of contents, press the icon. Once the table has opened, select the chapter or section you want to access.

![](_page_8_Picture_54.jpeg)

![](_page_9_Picture_1.jpeg)

You can scroll up and down the titles by dragging your finger on the screen.

![](_page_9_Picture_3.jpeg)

When you consult a document, the tools will disappear from the screen. To display them again, press the center of the screen.

![](_page_9_Picture_5.jpeg)

To return to the document menu, press the *Back* key.

To return to the home screen, press the *Home* key.

![](_page_9_Figure_8.jpeg)

To flip through the document pages, drag your finger from right to left or left to right.

![](_page_9_Picture_10.jpeg)

To zoom in or out, use your fingers as shown.

![](_page_9_Picture_12.jpeg)

![](_page_10_Picture_0.jpeg)

#### **7.0 HOW TO USE THE CALCULATOR**

To turn the Calculator on, go back to the Home screen and select the Calculator icon.

![](_page_10_Picture_4.jpeg)

# To erase the calculator history, press *CLEAR HISTORY*

![](_page_10_Picture_69.jpeg)

To exit the Calculator, press the *Home* or *Back* key.

![](_page_10_Figure_8.jpeg)

![](_page_11_Picture_0.jpeg)

# **8.0 HOW TO TILT THE TABLET FOR A BETTER READING EXPERIENCE**

For a better reading experience, fold up the case to incline the tablet as shown below.

![](_page_11_Picture_4.jpeg)